### **OPTION 1 - If you ALREADY have the Microsoft Teams App installed on your computer**

#### **STEP 1 - Click on the below link:**

[https://teams.microsoft.com/l/meetup](https://teams.microsoft.com/l/meetup-join/19%3ameeting_YjIyMTU4OTctMmZlNi00OTUyLTljOTctYmJmN2EzYWVlOTlk%40thread.v2/0?context=%7b%22Tid%22%3a%22cb3b0d1e-24fb-4847-ba48-2f5e7c2b9b23%22%2c%22Oid%22%3a%22878e28f7-bff8-4bb0-bf76-db348e998b00%22%7d)join/19%3ameeting\_YjIyMTU4OTctMmZlNi00OTUyLTIjOTctYmJmN2EzYWVlOTlk%40thread.v2/0?context=%7b%22Tid%22%3a%22cb3b0d1e-[24fb-4847-ba48-2f5e7c2b9b23%22%2c%22Oid%22%3a%22878e28f7-bff8-4bb0-bf76-db348e998b00%22%7d](https://teams.microsoft.com/l/meetup-join/19%3ameeting_YjIyMTU4OTctMmZlNi00OTUyLTljOTctYmJmN2EzYWVlOTlk%40thread.v2/0?context=%7b%22Tid%22%3a%22cb3b0d1e-24fb-4847-ba48-2f5e7c2b9b23%22%2c%22Oid%22%3a%22878e28f7-bff8-4bb0-bf76-db348e998b00%22%7d)

The following window will open in your browser:

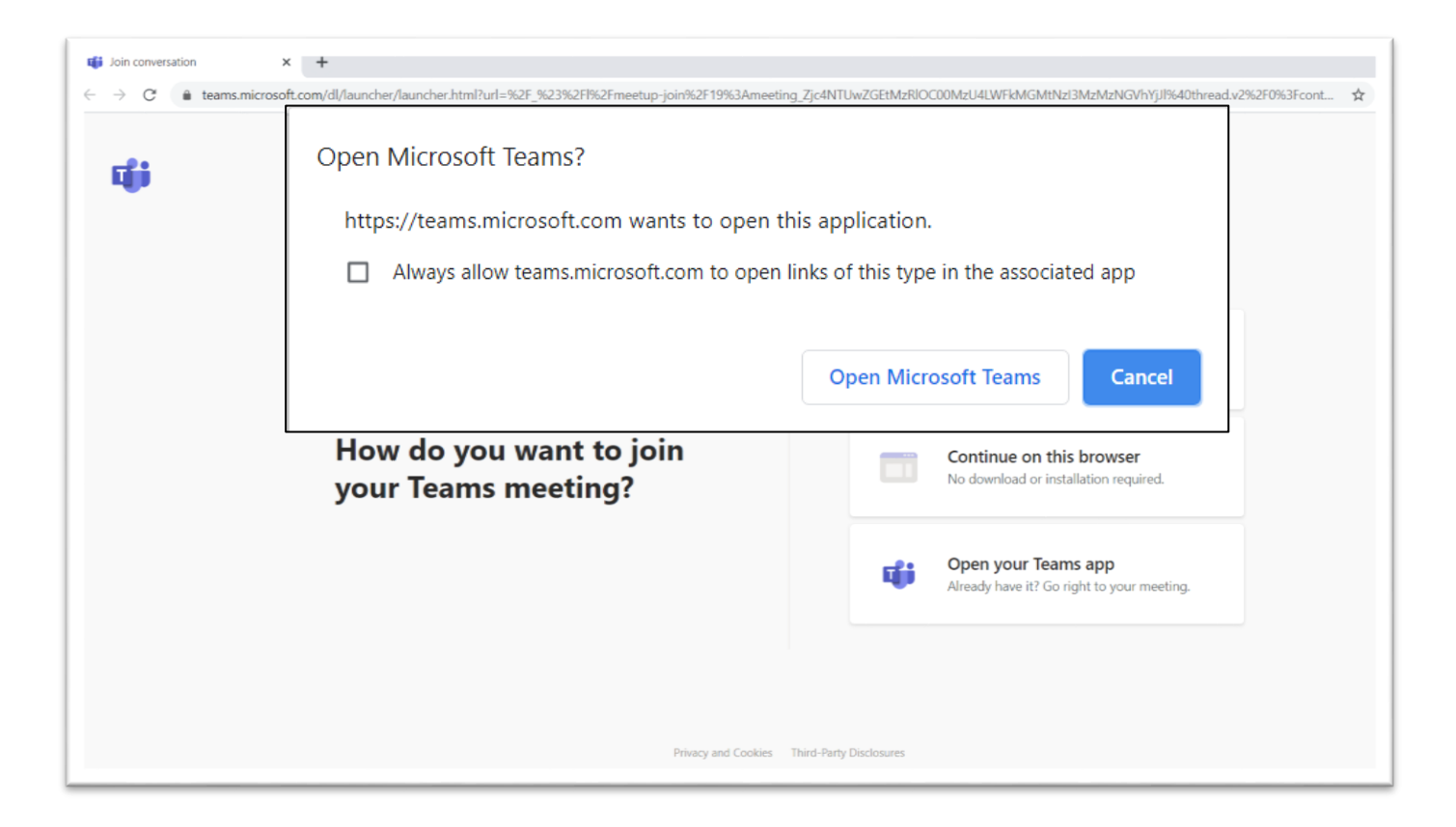

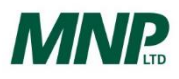

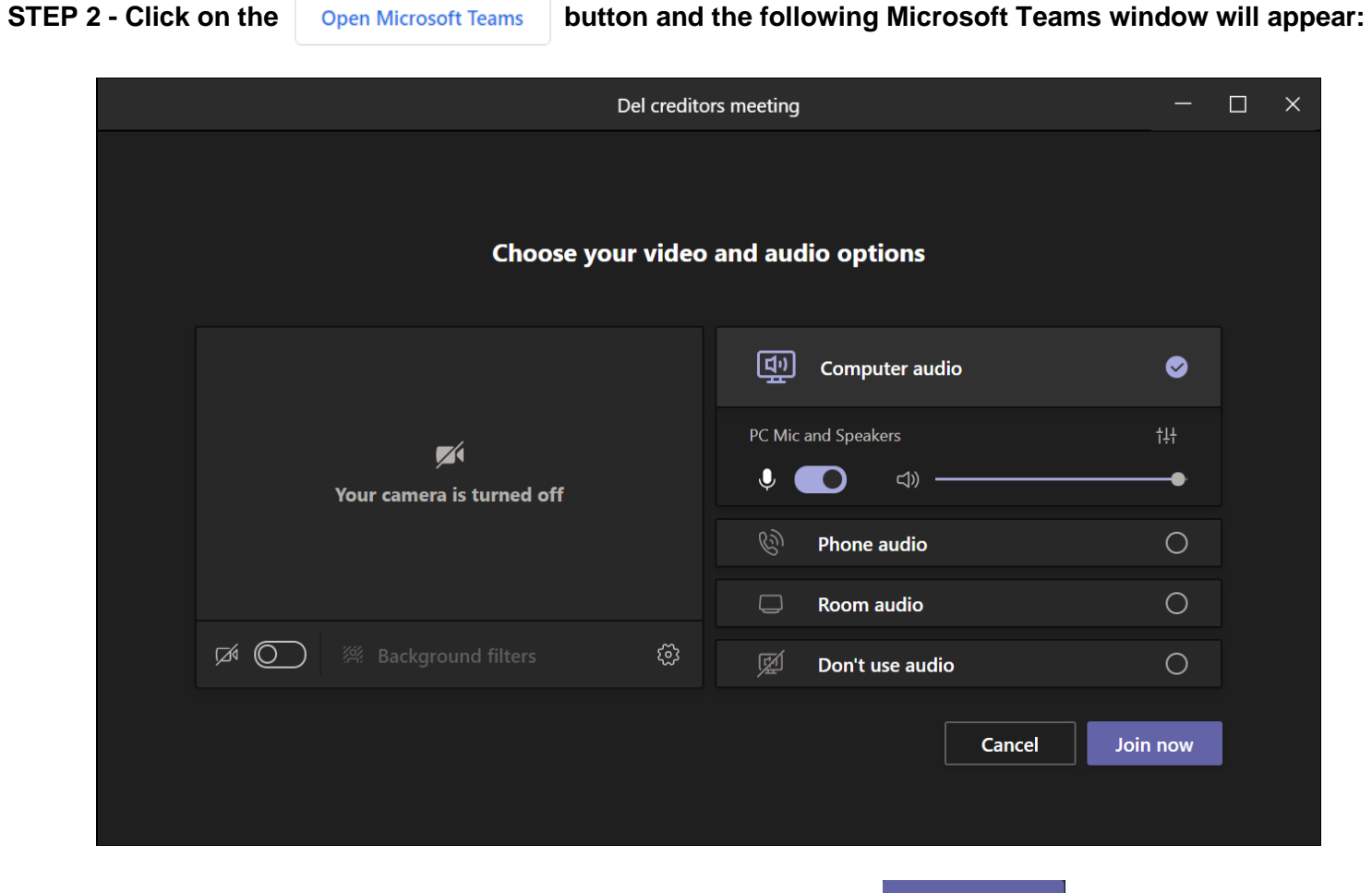

**SETP 3 - Select the desired video and audio settings, then click the button to join the meeting** 

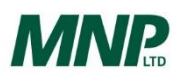

### **OPTION 2 - If you DO NOT have the Microsoft Teams App installed on your computer**

#### **STEP 1 - Click on the below link:**

[https://teams.microsoft.com/l/meetup](https://teams.microsoft.com/l/meetup-join/19%3ameeting_YjIyMTU4OTctMmZlNi00OTUyLTljOTctYmJmN2EzYWVlOTlk%40thread.v2/0?context=%7b%22Tid%22%3a%22cb3b0d1e-24fb-4847-ba48-2f5e7c2b9b23%22%2c%22Oid%22%3a%22878e28f7-bff8-4bb0-bf76-db348e998b00%22%7d)[join/19%3ameeting\\_YjIyMTU4OTctMmZlNi00OTUyLTljOTctYmJmN2EzYWVlOTlk%40thread.v2/0?context=%7b%22Tid%22%3a%22cb3b0d1e-](https://teams.microsoft.com/l/meetup-join/19%3ameeting_YjIyMTU4OTctMmZlNi00OTUyLTljOTctYmJmN2EzYWVlOTlk%40thread.v2/0?context=%7b%22Tid%22%3a%22cb3b0d1e-24fb-4847-ba48-2f5e7c2b9b23%22%2c%22Oid%22%3a%22878e28f7-bff8-4bb0-bf76-db348e998b00%22%7d)[24fb-4847-ba48-2f5e7c2b9b23%22%2c%22Oid%22%3a%22878e28f7-bff8-4bb0-bf76-db348e998b00%22%7d](https://teams.microsoft.com/l/meetup-join/19%3ameeting_YjIyMTU4OTctMmZlNi00OTUyLTljOTctYmJmN2EzYWVlOTlk%40thread.v2/0?context=%7b%22Tid%22%3a%22cb3b0d1e-24fb-4847-ba48-2f5e7c2b9b23%22%2c%22Oid%22%3a%22878e28f7-bff8-4bb0-bf76-db348e998b00%22%7d)

### The following window will open in your browser:

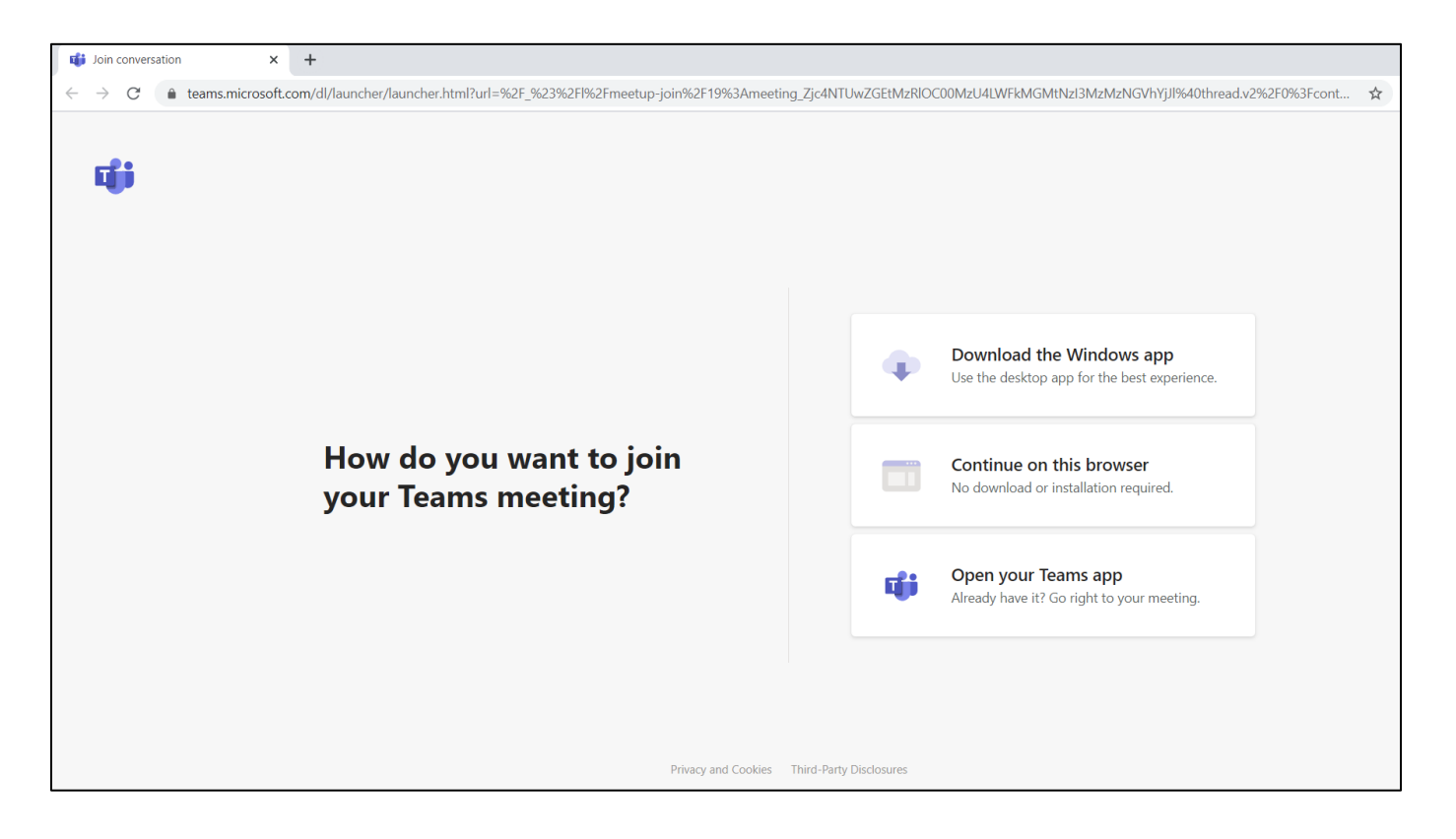

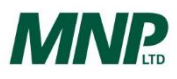

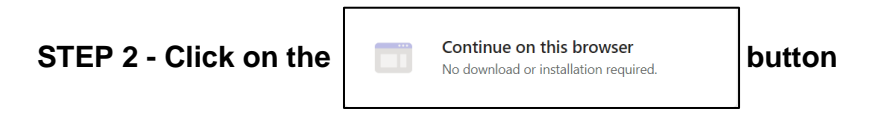

The following window will appear in your browser:

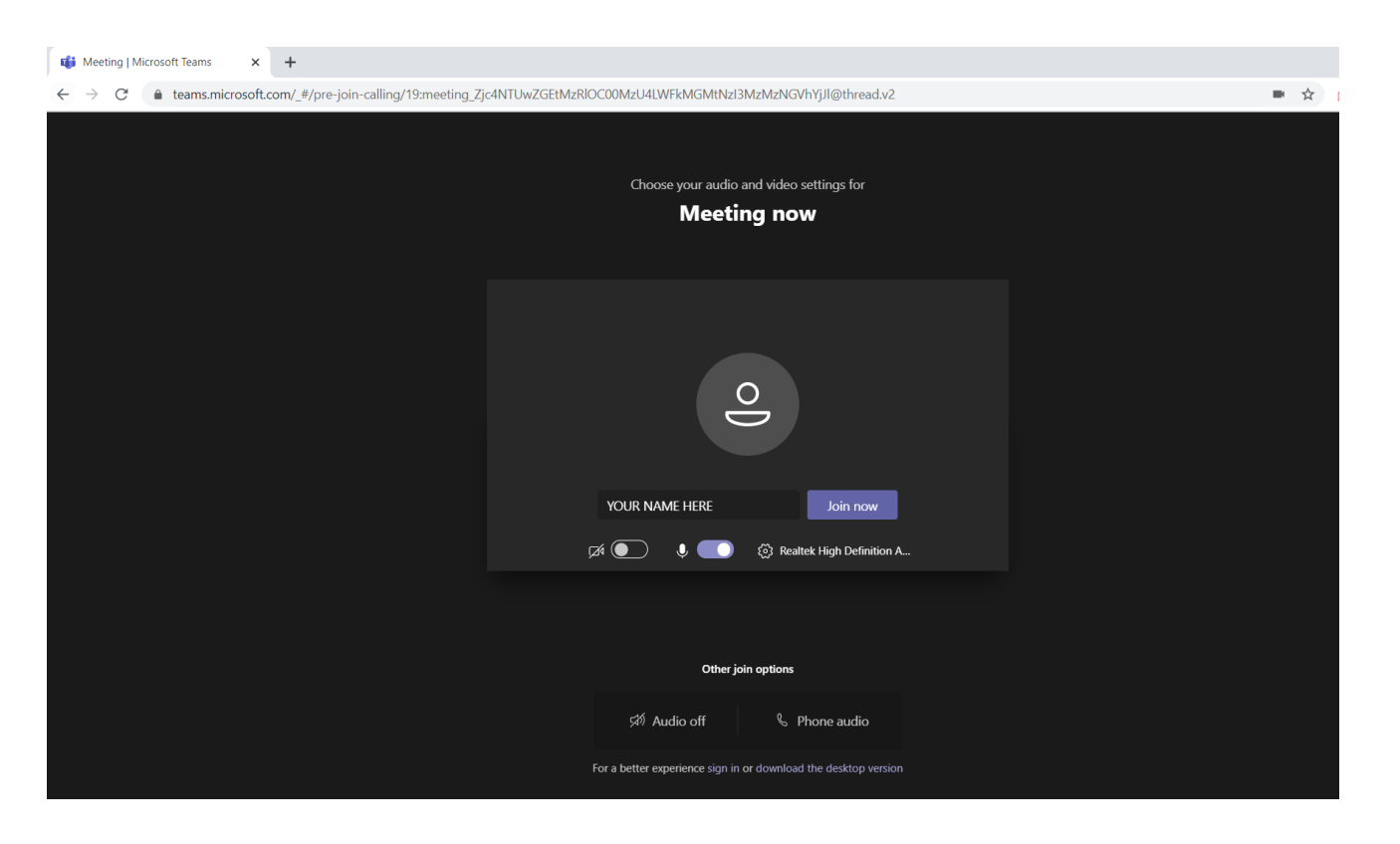

**STEP 3 - Enter your name (if not already populated) and select desired video and audio settings, then click the button button button to join the meeting**

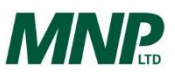

### **OPTION 3 – By Telephone (Audio Only)**

Outside of Canada: +1 587-747-4334 Toll Free: +1 877 252-9279

Phone Conference ID: 104 866 539 #

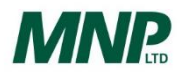